Copyright © Digital Watchdog. All rights reserved. Rev: 11/23 Specifications and pricing are subject to change without notice.

Technical Support Hours: 9:00AM – 8:00PM EST, Monday through Friday

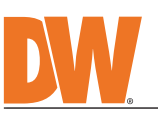

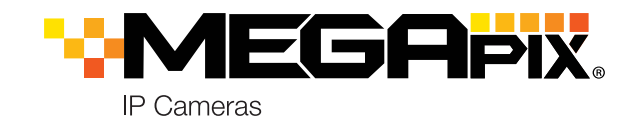

**Attention:** This document is intended to serve as a quick reference for the initial set-up. It is recommended that the user read the entire instruction manual for complete and proper installation and usage.

**NOTE:** Download all your support materials and tools in one place

- 1. Go to: **http://www.digital-watchdog.com/resources**
- 2. Search your product by entering the part number in the **'Search by Product'** search bar. Results for applicable part numbers will populate automatically based on the

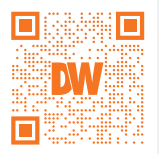

part number you enter. 3. Click **'Search'**. All supported materials, including manuals and quick start guide (QSGs) will appear in the results.

Read through this Installation Guide carefully before installing the product. Keep the Installation Guide for future reference. See the user manual for more information on the proper installation, use and care of the product.<br>These instructions are intended to ensure that users can use the product correctly to avoid danger or property lo Cautions: Injury or equipment damage may occur if any of the cautions are neglected.

## **WARNING**<br>1. In the u

- 1. In the use of the product, you must be strict compliance with the electrical safety regulations of the nation and region. When the product is mounted on a wall or celling, the device shall be firmly fixed.<br>2. Be sure to
- 
- damage to the product. 5. Do not connect multiple cameras to a single adapter. Exceeding the capacity may cause excessive heat generation or fire.
- 
- 6. Securely plug the power cord into the power source. An insecure connection may cause a fire.<br>7. When installing the camera, fasten it securely and firmly. A falling camera may cause personal injury.<br>8. Do not i
- 
- cause fire or electric shock.<br>
9. Do not place conductive objects (e.g. screwdrivers, coins, metal items, etc.) or containers filled with water on top<br>
9. Do not install in humid, dusty, or sooty locations. Doing so may ca
- 12. Keep out of direct sunlight and heat radiation sources. It may cause a fire.<br>13. If any unusual smells or smoke come from the unit, stop using the product at once. Immediately disconnect the<br> power source and con
- 14. If this product does not operate normally, contact the nearest service center. Never disassemble or change this<br>product in any way.<br>15. When cleaning the product, do not spray water directly onto parts of the product.

Use the DW® IP Finder™ software to scan the network and detect all MEGApix® cameras, set the camera's network settings or access the camera's web client.

#### electric shock. **CAUTION**

- 1. Use proper safety gear when installing and wiring the product.<br>2. Do not drop objects on the product or apply strong shock to it. Keep away from a location subject to excessive<br> vibration or magnetic interfer
- 
- 3. Do not use this product near water. 4. The product shall not be exposed to dripping or splashing and no objects filled with liquids, such as vases, shall be placed on the product.
- 5. Avoid aiming the camera directly towards extremely bright objects such as the sun, as this may damage the image sensor. 6. The Main plug is used as a disconnect device and shall stay readily operable at any time.
- 
- 7. Remove the power adapter from the outlet when then there is lightning. Neglecting to do so may cause fire or<br>damage to the product.<br>B. Do not block any ventilation openings. Install following the manufacturer's instruct
- 10. Protect the power cord from being walked on or pinched particularly at plugs, convenience receptacles, and the point where they exit from the product. 11. If any laser equipment is used near the product, make sure the surface of the sensor is not exposed to the laser
- beam as that may damage the sensor module.<br>12. If you want to move the already installed product, be sure to turn off the power and then move or reinstall it.<br>13. Proper configuration of all passwords and other security
- end-user. 14. If cleaning is necessary, please use a clean cloth to wipe it gently. If the device will not be used for a long time, please cover the lens cap to protect the device from dirt.
- 15. Do not touch the camera's lens or sensor module with fingers. If cleaning is necessary, please use a clean cloth<br>to wipe it gently. If the device will not be used for a long time, please cover the lens cap to protect t
- 16. Use only attachments/accessories specified by the manufacturer.<br>17. Always use hardware (e.g. screws, anchors, bolts, locking nuts, etc.) compatible with the mounting surface and<br> of sufficient length and construct 18. Use only with cart, stand, tripod, bracket, or table specified by the manufacturer, or sold with the product.<br>19. Unplug this product when a cart is used. Use caution when moving the cart/product combination to avo from tip-over. 20. Refer all servicing to qualified service personnel. Servicing is needed when the product has been damaged in<br>any way, such as power supply cord or plug is damaged, liquid has been spilled or objects have fallen into th

- 1. To install the DW IP Finder, go to: http://www.digital-watchdog.com
- 2. Enter "DW IP Finder" on the search box at the top of the page.
- 3. Go to the "Software" tab on the DW IP Finder page to download and install the installation file.
- 4. Open the DW IP Finder and click 'Scan Devices'. It will scan the selected network for all supported devices and list the results in the table. During the scan, the DW® logo will turn gray.
- 5. When connecting to the camera for the first time, a password must be set.
	- a. Check the box next to the camera in the IP Finder's search results. You can select multiple cameras.
		- b. Click "Bulk Password Assign" on the left.
		- c. Enter admin/admin for the current username and password. Enter a new username and password to the right.

- Select 'DHCP' for the camera to automatically receive its IP address from the DHCP server.
- **D** Select 'Static' to manually enter the camera's IP address, (Sub)Netmask, Gateway and DNS information. The camera's IP must be set to static if connecting to Spectrum® IPVMS.
- **Contact your network administrator for more information.**
- **T** To access the camera from an external network, port forwarding must be set in your network's router.

When logging into the camera for the first time, you will be prompted to set up a new password. You can set the new password using the DW® IP Finder™ software or directly from the camera's browser menu.

### Tilting 70° Rotation 180° Ó А Panning 355 70 ŧ m

#### SAFETY AND WARNING INFORMATION

# STEP 6 – DW® IP FINDER™

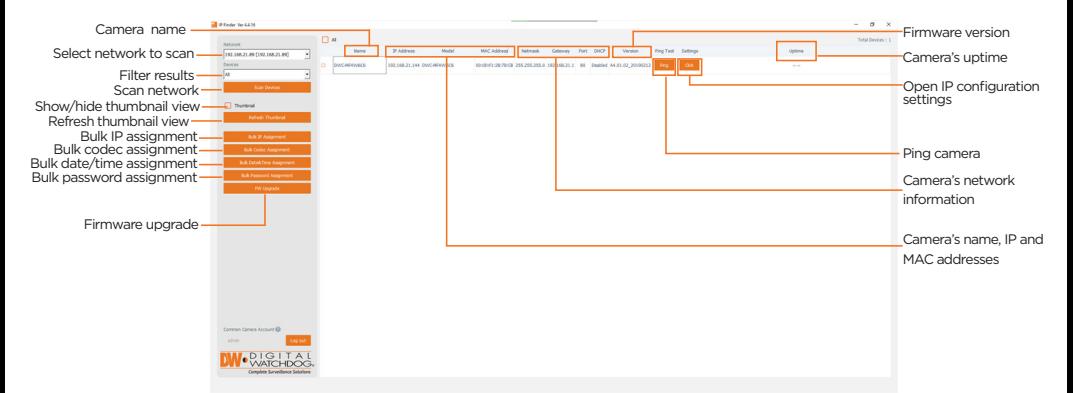

Network Setup

Passwords must have a minimum of eight (8) characters and at least four (4) combinations of uppercase and lowercase letters, numbers and special characters. Passwords cannot contain the user ID.

d. Click "change" to apply all changes.

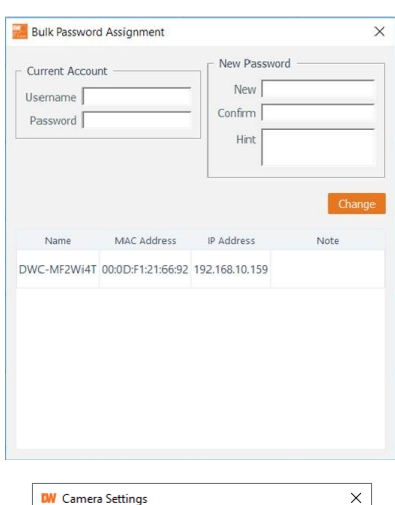

6. Select a camera from the list by double-clicking on the camera's name or clicking on the 'Click'

button. The pop-up window will show the camera's current network settings. Admin users can adjust the settings as needed. The camera's network settings are set to DHCP by default.

- 7. To access the camera's web page, click on the 'Website' button.
- 8. To save changes made to the camera's settings, enter the username and password of the camera's admin account and click 'Apply'.

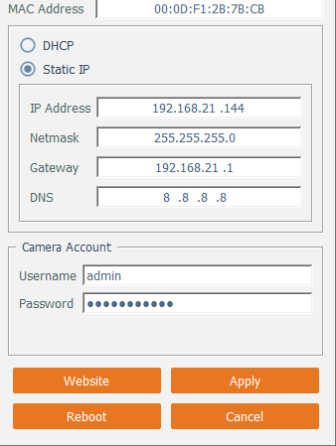

DWC-MF4Wi6C6

Camera Name

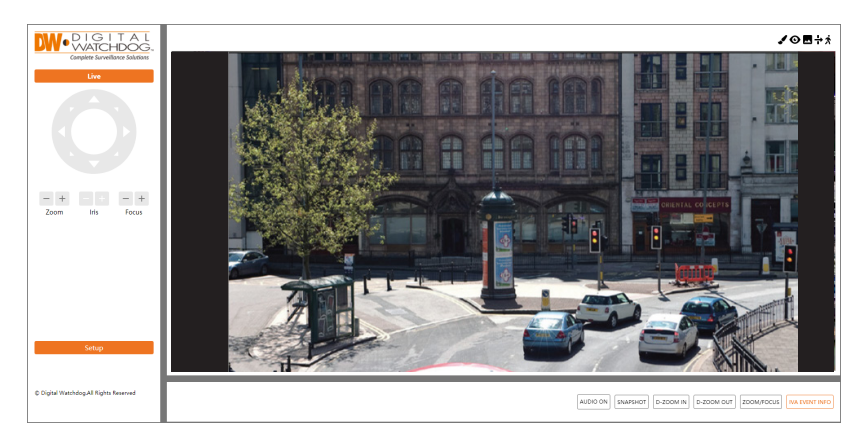

**NOTE:** Some menu options may not be available based on the camera model. See the full manual for more information.

# STEP 7 – WEB VIEWER

- 1. Find the camera using the DW IP Finder.
- 2. Double-click on the camera's view in the results table.
- 3. Press the 'Website' button. The camera's web viewer will open up in your default web browser.
- 4. Enter the camera's username and password you setup in the DW IP Finder. If you did not setup a new username and password via the DW IP Finder, a message will direct you to setup a new password for the camera before gaining access.

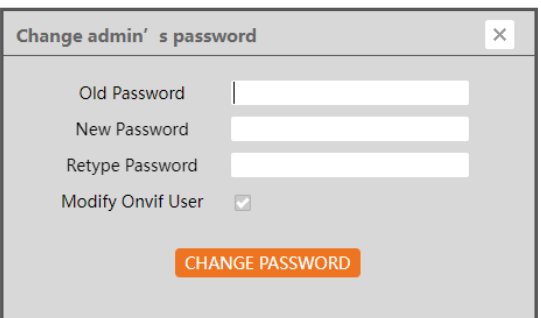

To open the camera using the web browser:

- 1. Open a web browser.
- 2. Enter the camera's IP address and port in the address bar. Example: http://<ipaddress>:<port>. Port forwarding may be necessary to access the camera from a different network. Contact your network administrator for more information.
- 3. Enter the camera's username and password you setup in the DW IP Finder.

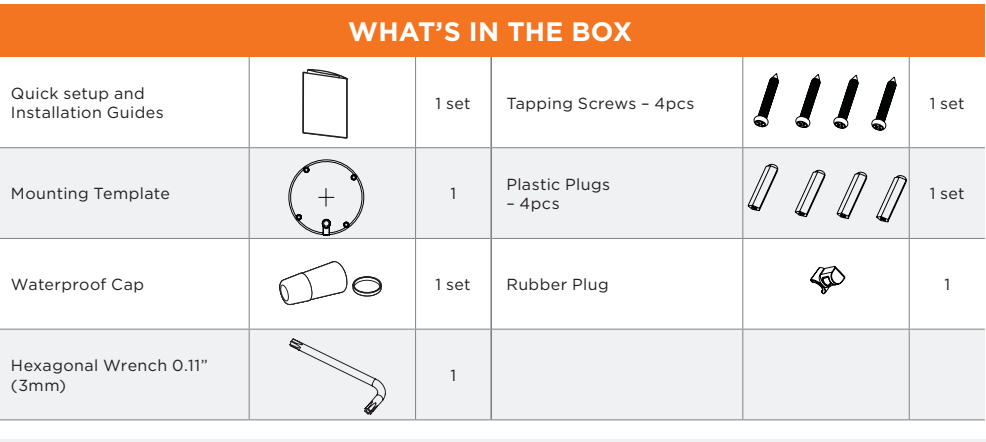

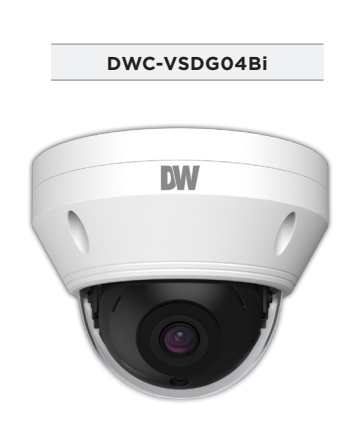

#### **Default Login Information: admin | admin**

#### STEP 1 – PREPARING TO MOUNT THE CAMERA

#### STEP 2 – POWERING THE CAMERA

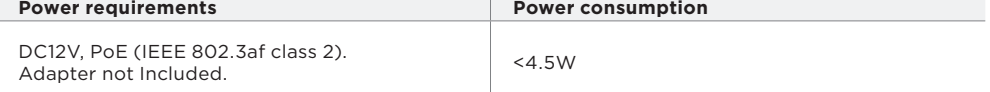

- 1. Using the mounting template or the camera itself, mark and drill the necessary holes in the wall or ceiling.
- 2. For the installation process, remove the dome cover from the camera base using the included wrench.
- 3. Using the mounting template sheet or the camera itself, mark and drill the necessary holes in the wall or ceiling.

Pass the wires through and make all necessary connections.

## STEP 3 – INSTALLING THE CAMERA

- 1. Mount the camera using the included screws and anchors.
- 2. Adjust the camera's tilt and angle by loosening the tilt screw at the base of the camera module. Tighten the screw once the adjustment is complete.
- 3. Assemble the dome cover over the camera body. Align the dome and bottom case to match the case outline.
- 4. Remove the protective film from the dome. Softly wipe the dome with lens tissue or a microfiber cloth with ethanol to remove any dust or smudges left from the installation process.

Use a PoE Switch or PoE Injector to connect data and power to the camera using a single Ethernet cable. Use a non-PoE Switch to connect data using an Ethernet cable and use a power adapter to power the camera.

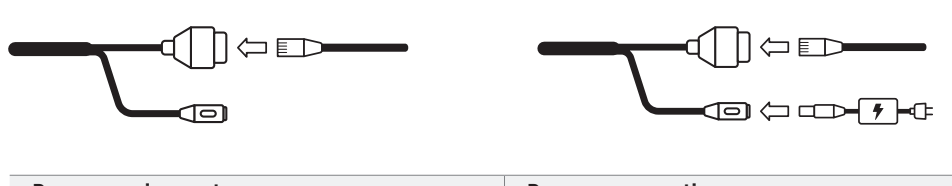

#### If needed, install the waterproof cap.

**NOTE:** In extreme environments use of an outdoor

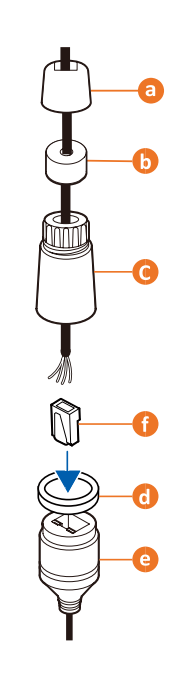

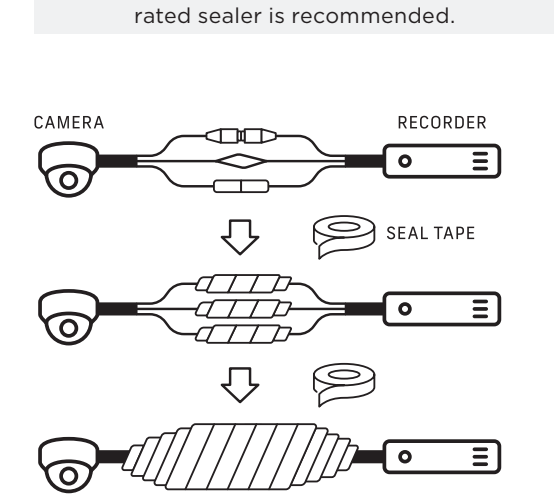

#### STEP 4 – CABLING

## STEP 5 – MANAGING THE SD CARD (OPTIONAL)

Use the diagram below to properly connect power, network, alarm input and outputs and audio to the camera.

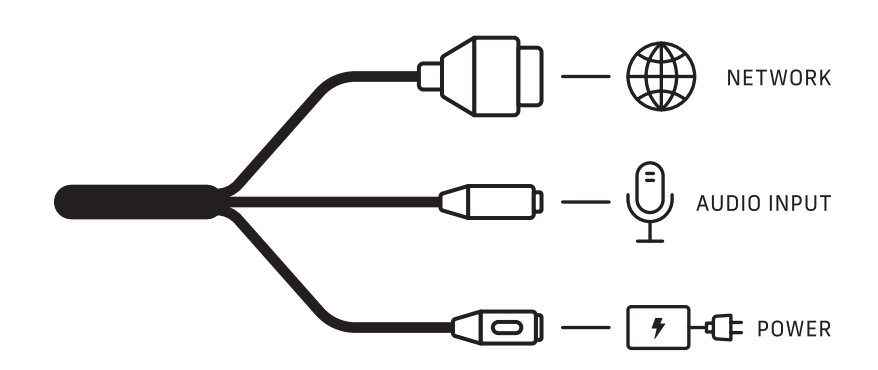

- 1. Remove the cover dome to access the SD card slot at the base of the camera.
- 2. Insert class 10 SD/SDHC/SDXC card into the SD card slot (max 256GB).
- 3. Press the card inward until it clicks to release from the card slot.

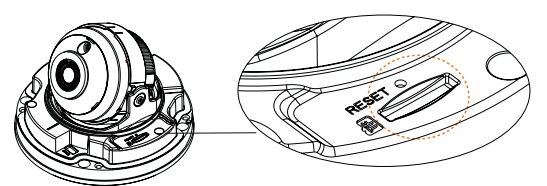

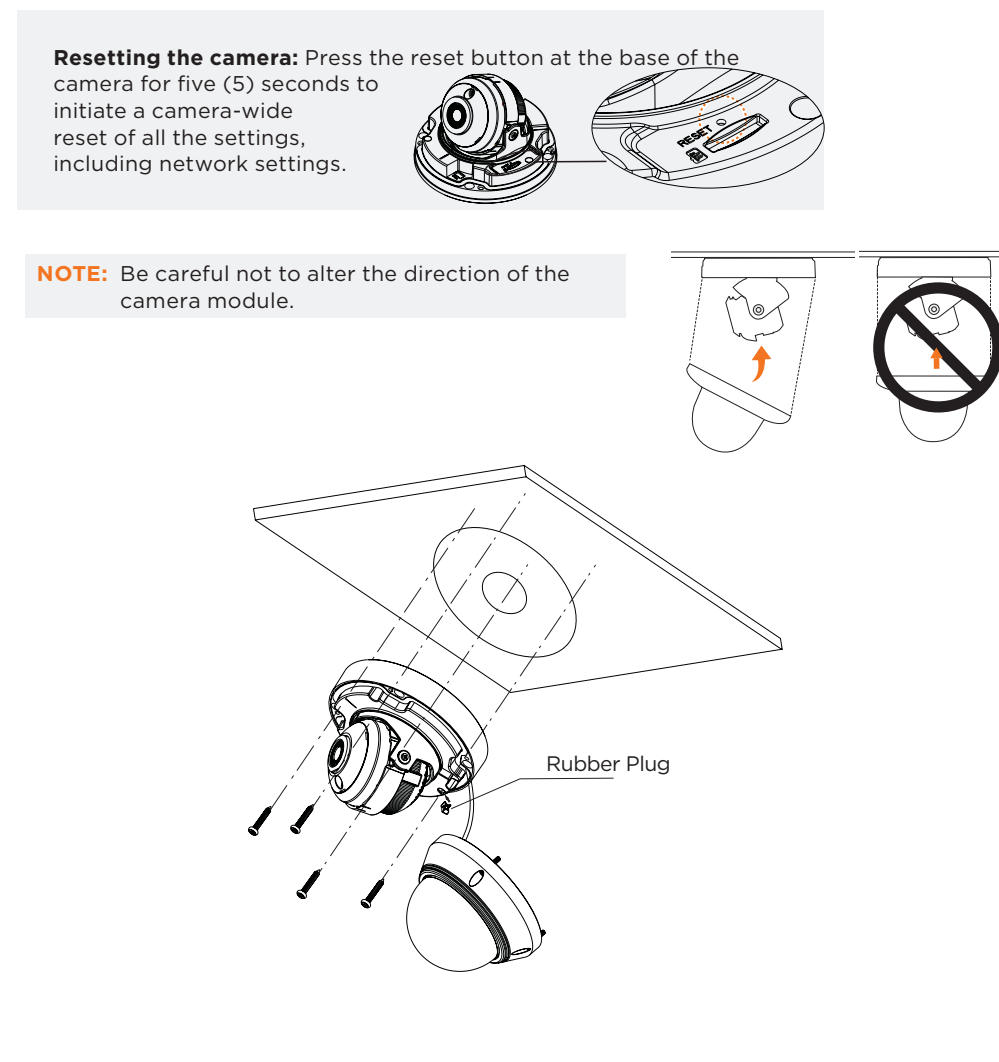

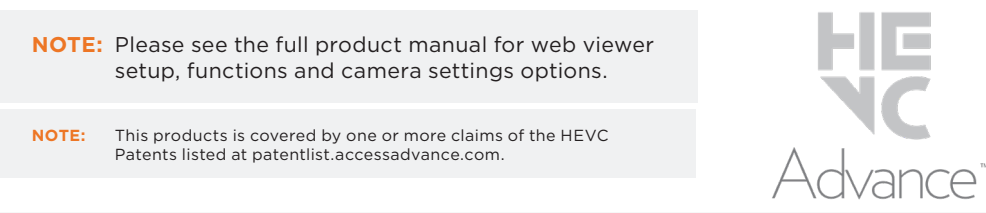